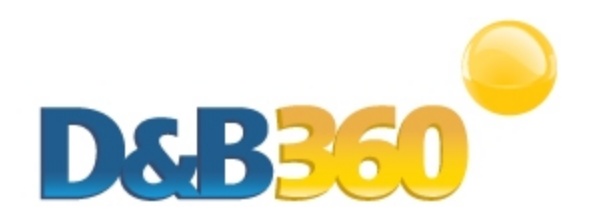

# D&B360 Release Notes for SAP CRM v2.3 and 2.3.1

#### April 2013

For installation and deployment instructions, see the *D&B360 Administration and Installation Guide for* SAP CRM and these Release Notes, which include:

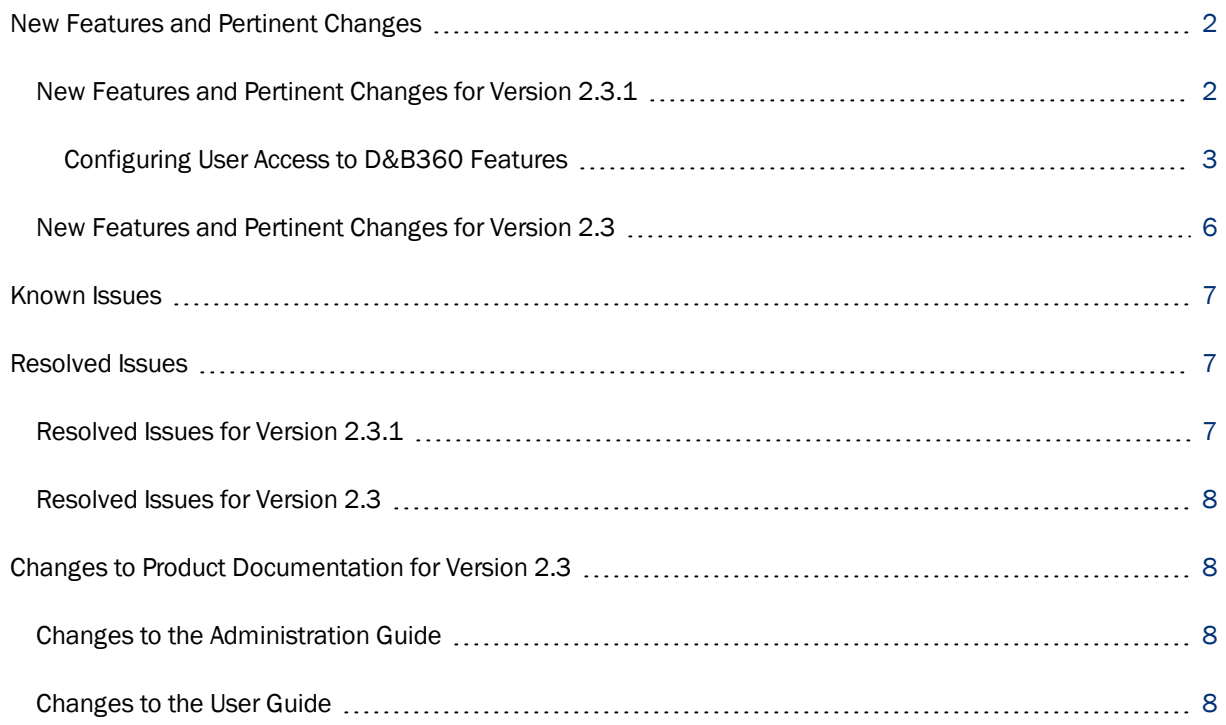

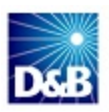

# <span id="page-1-0"></span>New Features and Pertinent Changes

### <span id="page-1-1"></span>New Features and Pertinent Changes for Version 2.3.1

Note: Any customers who are using a service pack earlier than SP 10 need to install the "SAP Note 1587860" before they install D&B360 v2.3.1.

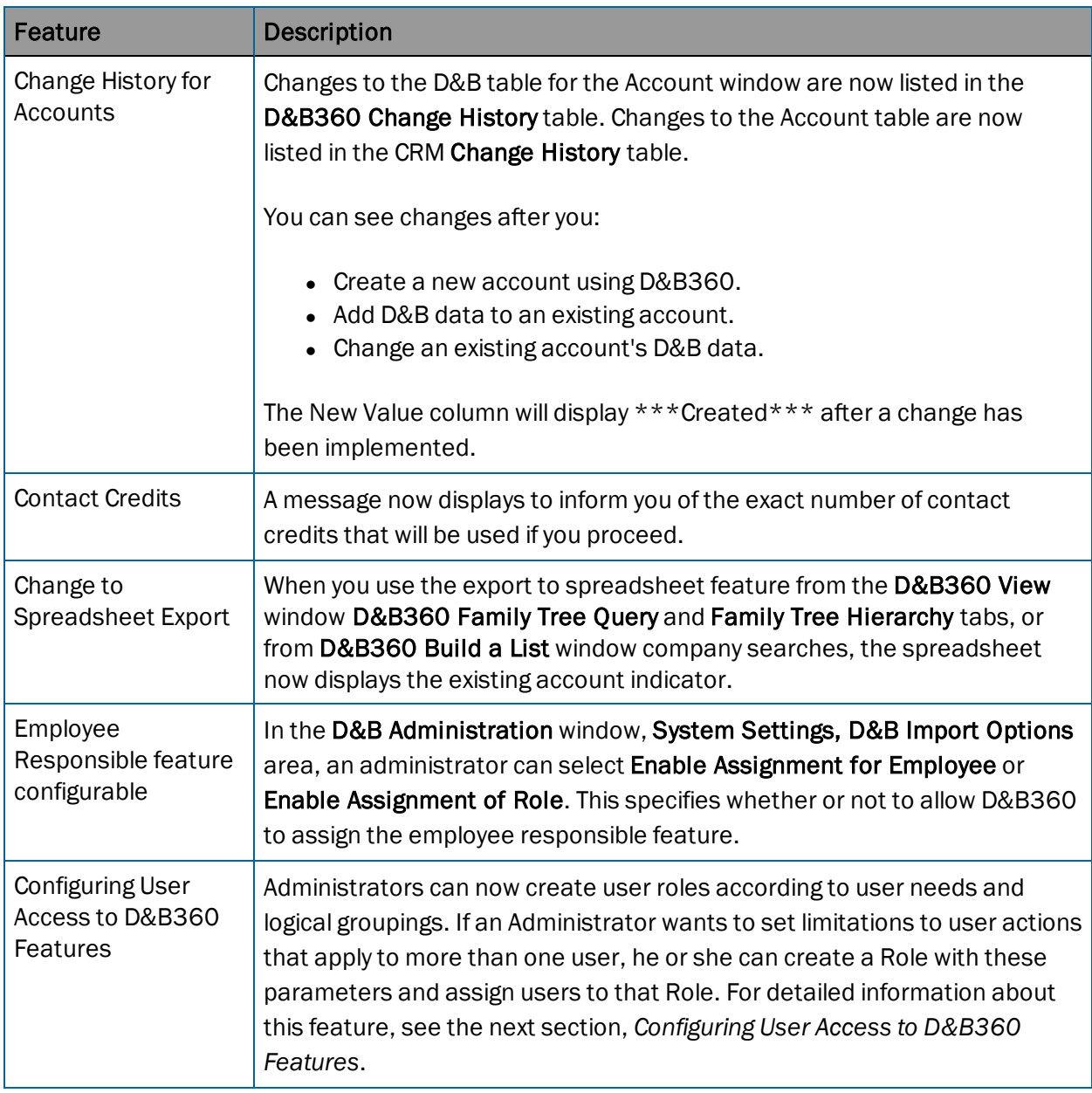

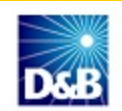

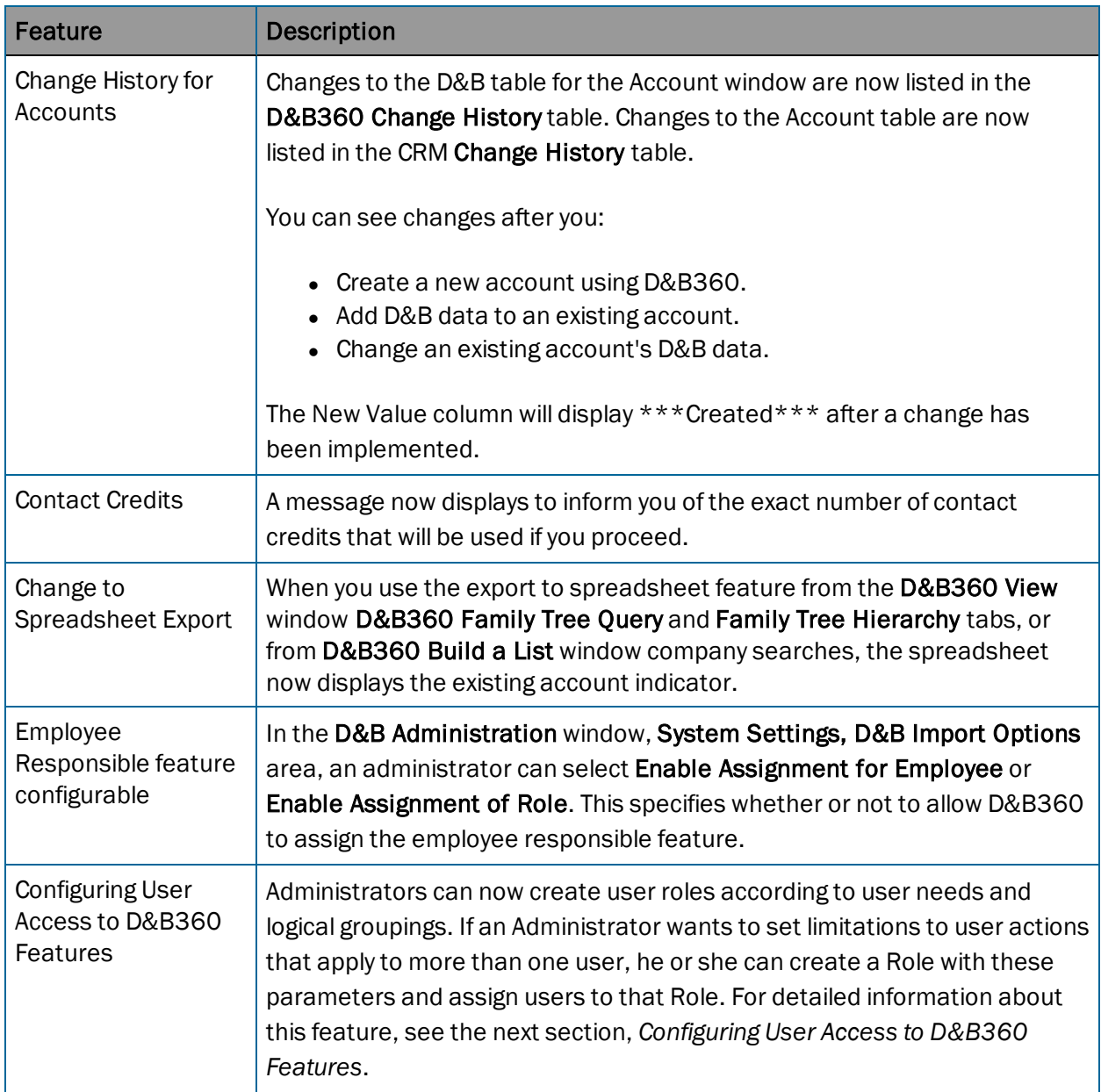

#### <span id="page-2-0"></span>Configuring User Access to D&B360 Features

When an Administrator enables or disables group authorizations, users will have corresponding access either at the Group level or only Button-level access.

- For Accounts with D&B360: Administrators can set Buttons/Access control for Create Accounts, Search Accounts, Remove Accounts, and Update Accounts.
- For Contacts with D&B360: Administrators can set Buttons/Access control for Create Contacts, Search Contacts, Remove Contacts, Merge Contacts, and Update Contacts.

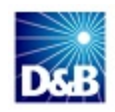

If an Administrator disables a feature in a Role, when users assigned to that role try to use that

feature, a SAP disabled message displays on the related window  $\Box$   $\Box$  The user can click the message to get more information.

#### Examples:

If you want to create a Role for an Account group, you can specify these options:

- 001 Accounts D&B360 Contacts Button
- 002 Accounts D&B Look-A-Like Button
- 003 Accounts Change Button
- 004 Accounts Remove Button
- 012 Accounts Link Company Search Add
- 014 Menu D&B Accounts
- 015 Accounts Button FTO Search
- 016 Accounts Button FTO Create
- 017 Accounts Button FTH Search
- 018 Accounts Button FTH Create
- 022 Accounts D&B360 View
- 023 Accounts D&B360 Industry
- 024 Accounts D&B360 Financials
- 025 SAP Account Search Navigation

You might name the previous role /DNB/ACCOUNTS. The users that you assign to this role will have access only to the specified options.

If you want to create a Role for a Contact group, you can specify these options:

- 008 Contacts Create Button
- 009 Contacts Merge Icon
- 010 D&B Contacts Menu
- 026 SAP Contact Search Navigation
- 027 Contacts with auto Account

You might name the previous role /DNB/CONTACTS. The users that you assign to this role will have access only to the specified options.

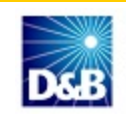

If you want to create a Role for both Accounts and Contacts options, you can specify these options:

- 001 Accounts D&B360 Contacts Button
- 002 Accounts D&B Look-A-Like Button
- 003 Accounts Change Button
- 004 Accounts Remove Button
- 005 BAL Button Create
- 006 BAL Tab People Result
- 007 BAL Tab Company Result
- 008 Contacts Create Button
- 009 Contacts Merge Icon
- 010 D&B Contacts Menu
- 011 BAL Link Company overview Add
- 012 Accounts Link Company Search Add
- 014 D&B Accounts Menu
- 015 Accounts Button FTO Search
- 016 Accounts Button FTO Create
- 017 Accounts Button FTH Search
- 018 Accounts Button FTH Create
- 019 Accounts Button Competitors
- 020 Accounts Button Competitors Create
- 021 Accounts Link Add D&B Data
- 022 Accounts D&B360 View
- 023 Accounts D&B360 Industry
- 024 Accounts D&B360 Financials
- 025 SAP Account Search Navigation
- 026 SAP Contact Search Navigation
- 027 Contacts with auto Account

You might name the previous role /DNB/ACCOUNTS\_AND\_CONTACTS. The users that you assign to this role will have access only to the specified options.

Combining the previous roles is not possible. You cannot have /DNB/ACCOUNTS and /DNB/CONTACTS because they belong to the same authorization object. For this reason, you must create the role /DNB/ACCOUNTS\_AND\_CONTACTS.

For more detailed information about SAP role maintenance and changing role authorizations, refer to the *SAP CRM Administration Guide*.

Note: This feature was not tested on the Netweaver framework.

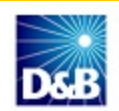

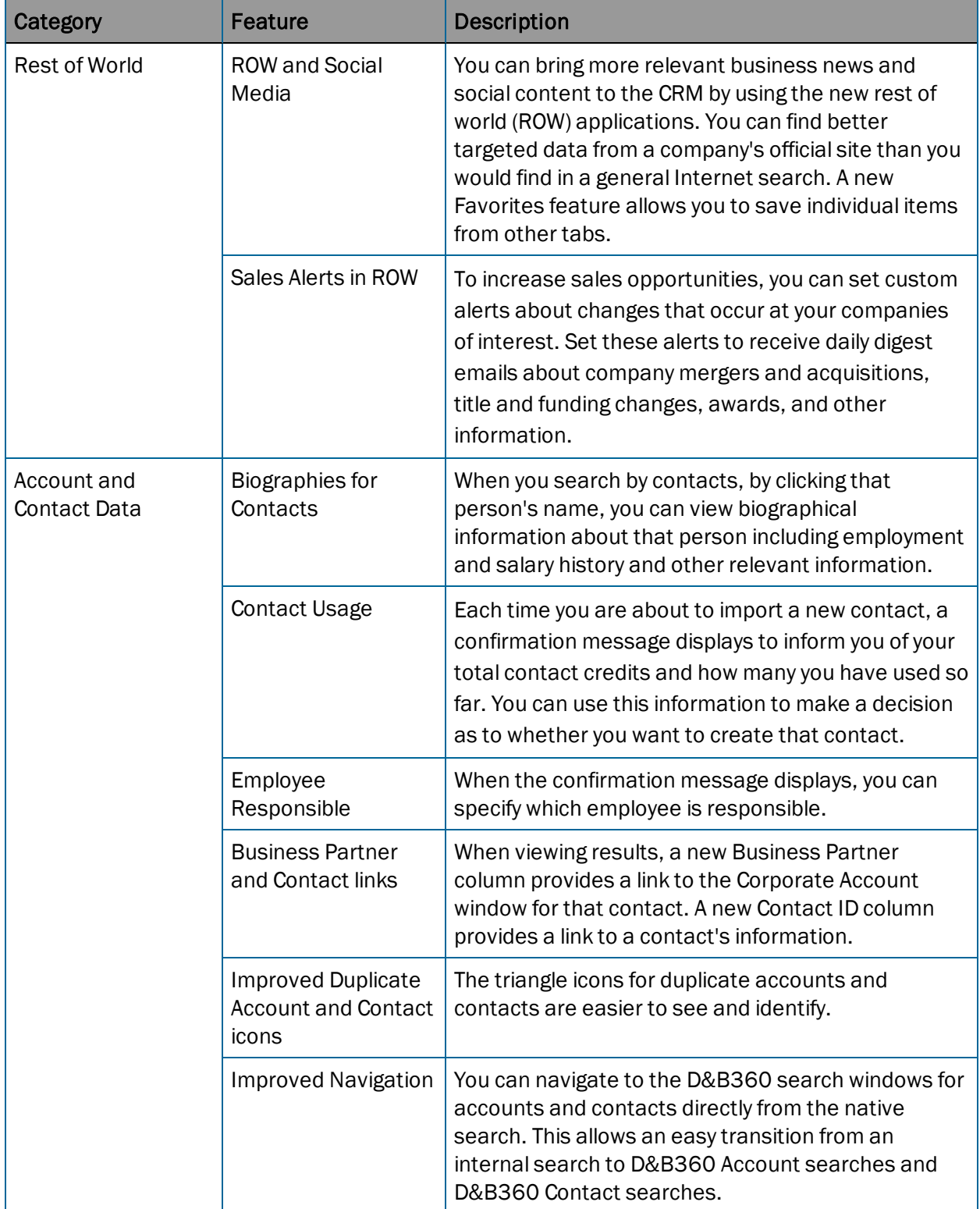

## <span id="page-5-0"></span>New Features and Pertinent Changes for Version 2.3

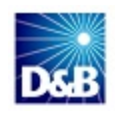

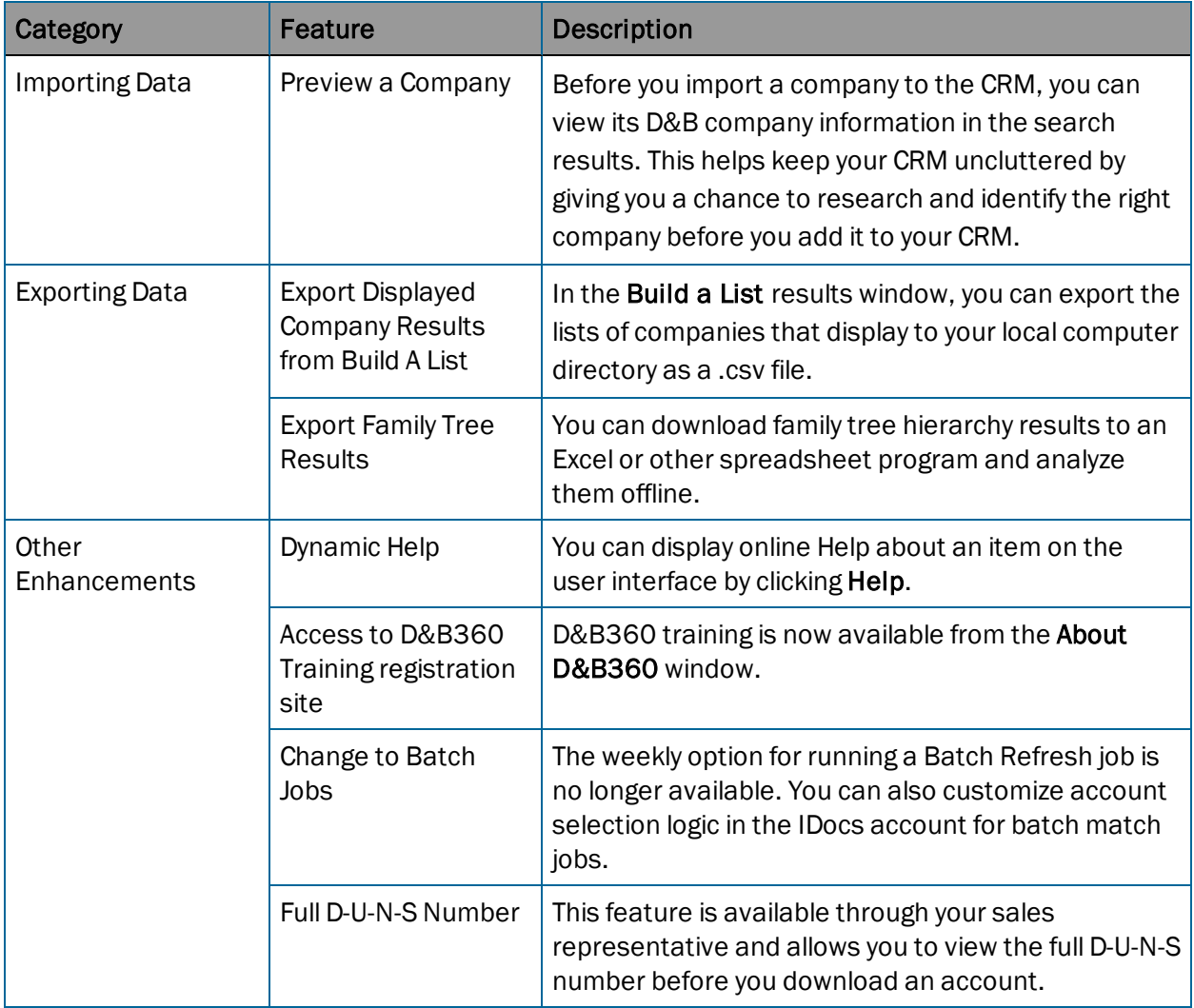

# <span id="page-6-0"></span>Known Issues

<span id="page-6-1"></span>There are no known issues for version 2.3.1 or 2.3.

# Resolved Issues

### <span id="page-6-2"></span>Resolved Issues for Version 2.3.1

These are described in the *[New](#page-1-1) [Features](#page-1-1) [and](#page-1-1) [Pertinent](#page-1-1) [Changes](#page-1-1) [for](#page-1-1) [Version](#page-1-1) [2.3.1](#page-1-1)* section.

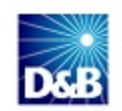

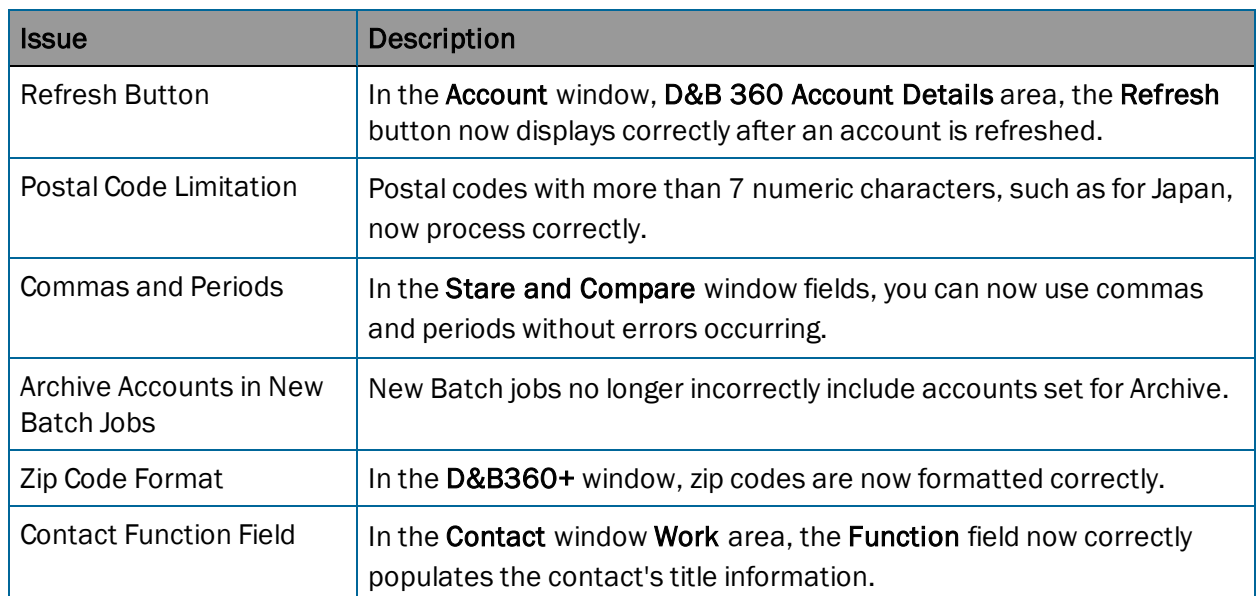

#### <span id="page-7-0"></span>Resolved Issues for Version 2.3

# <span id="page-7-1"></span>Changes to Product Documentation for Version 2.3

#### <span id="page-7-2"></span>Changes to the Administration Guide

- Revisions have been made to the instructions for installing the Informatica Cloud Secure Agent.
- New section on ROW and changes to configuring ROW options for users
- New preface that includes information about how to navigate in the PDF file
- An index for improved searchability

### <span id="page-7-3"></span>Changes to the User Guide

- Updated section about ROW, which has changed for this release, and how to use it
- Instructions for how to set custom alerts
- New illustrations of enhanced user interface windows
- Instructions for exporting Build A List results to your local directory
- Information about the new D&B360 Person Biography button
- New preface that includes information about how to navigate in the PDF file
- An index for improved searchability

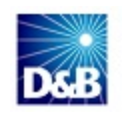